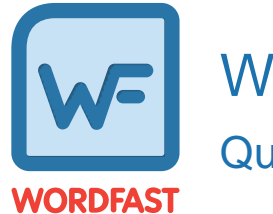

# Wordfast Pro Essentials Quick Reference Guide for Wordfast 5.7.0

## **Introduction**

This document provides users with essential tasks associated with Wordfast Pro (WFP) and assumes you are already familiar with the interface and basic software functions. Use the online help for more details.

## Translate a File

Save your work often by clicking **Save** on the **File** tab or by pressing **Ctrl+S**.

To translate a file:

1. On the **Project Files** tab, select a file, then click **Translate File**.

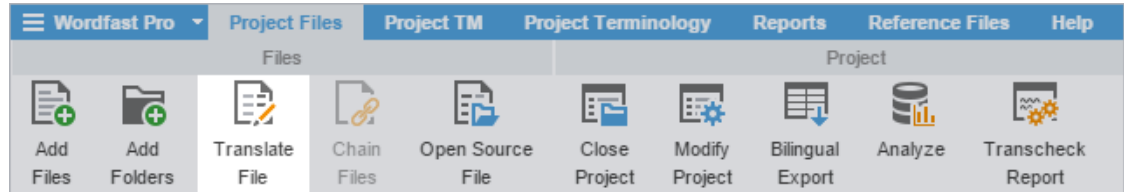

- 2. (Optional) On the **Translation** tab, copy all tags in the source segment to the target segment. Refer to [Copy All](#page-3-0) [Tags](#page-3-0).
- 3. Select a target segment and enter the translation.

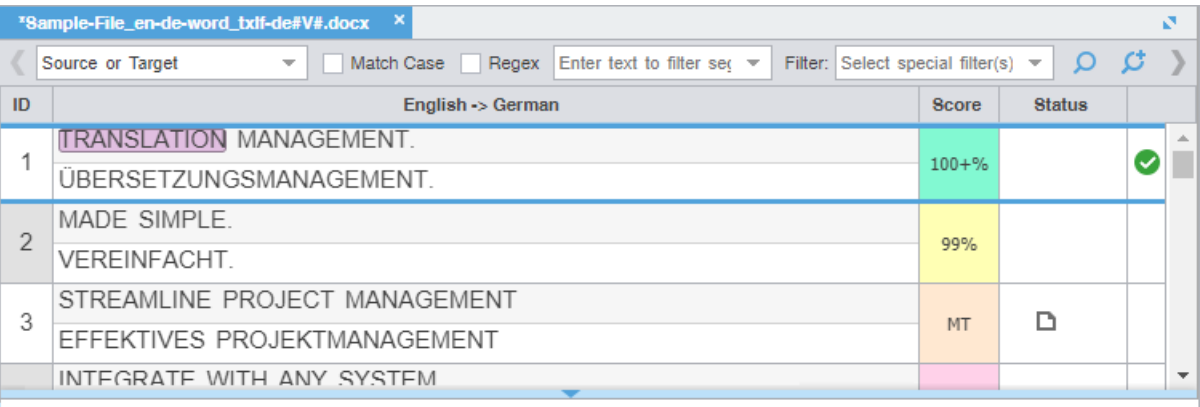

4. Click **Next Segment** or press **Alt+Down** to update the TM, move down one target segment, and leverage next segment content.

## Chain Files

To combine multiple files and view them as a single file, use **Chain Files**. For example, if you are translating or reviewing ten files with ten segments each, you can temporarily chain them into a single file of 100 segments. This is particularly useful with duplicate or similar content among files.

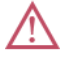

You cannot export or save chained files as a single TXLF file.

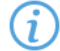

You can open and work on a single chained file or multiple sets of chained files in the **TXLF Editor** view. Each chained file displays on its own tab.

#### To chain files:

1. On the **Project Files** tab, select a set of files, then click **Chain Files**.

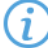

Use **Shift+Click** to select sequential files or **Ctrl+Click** to select individual files.

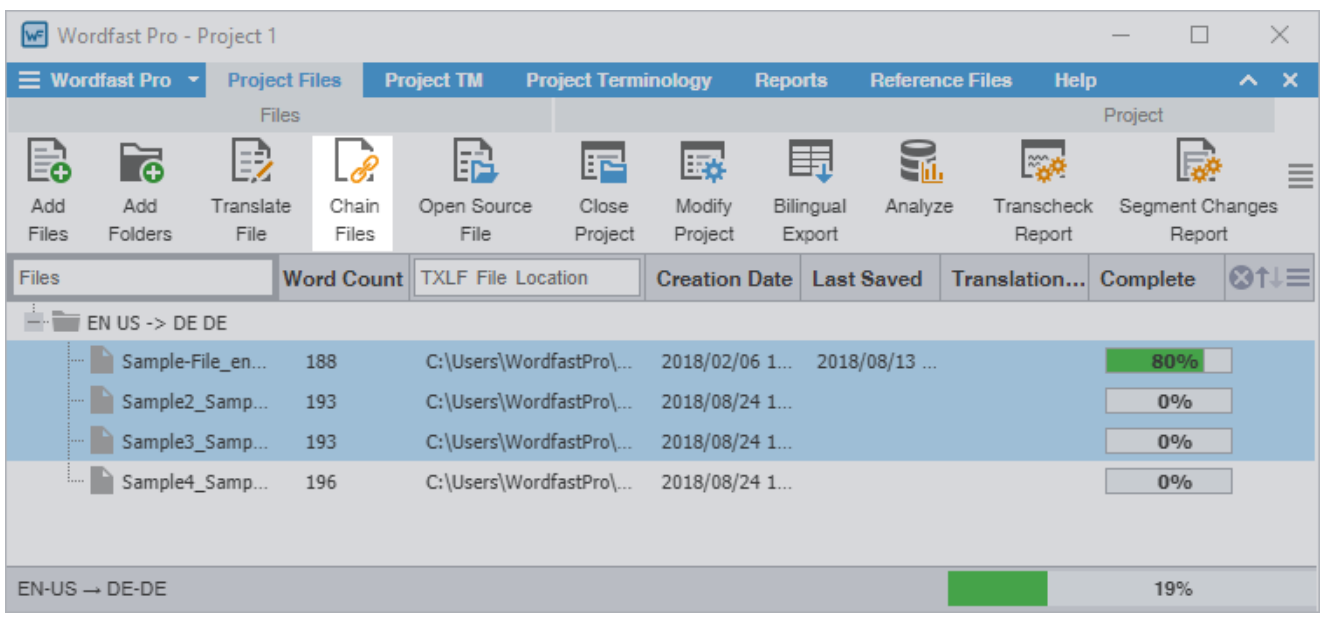

The chained file opens in **TXLF Editor** with a default filename of Chained Files 1. Each file in the chain starts with segment ID 1 and ends with a file divider.

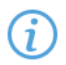

To determine the related file name for a segment, hover over the segment ID.

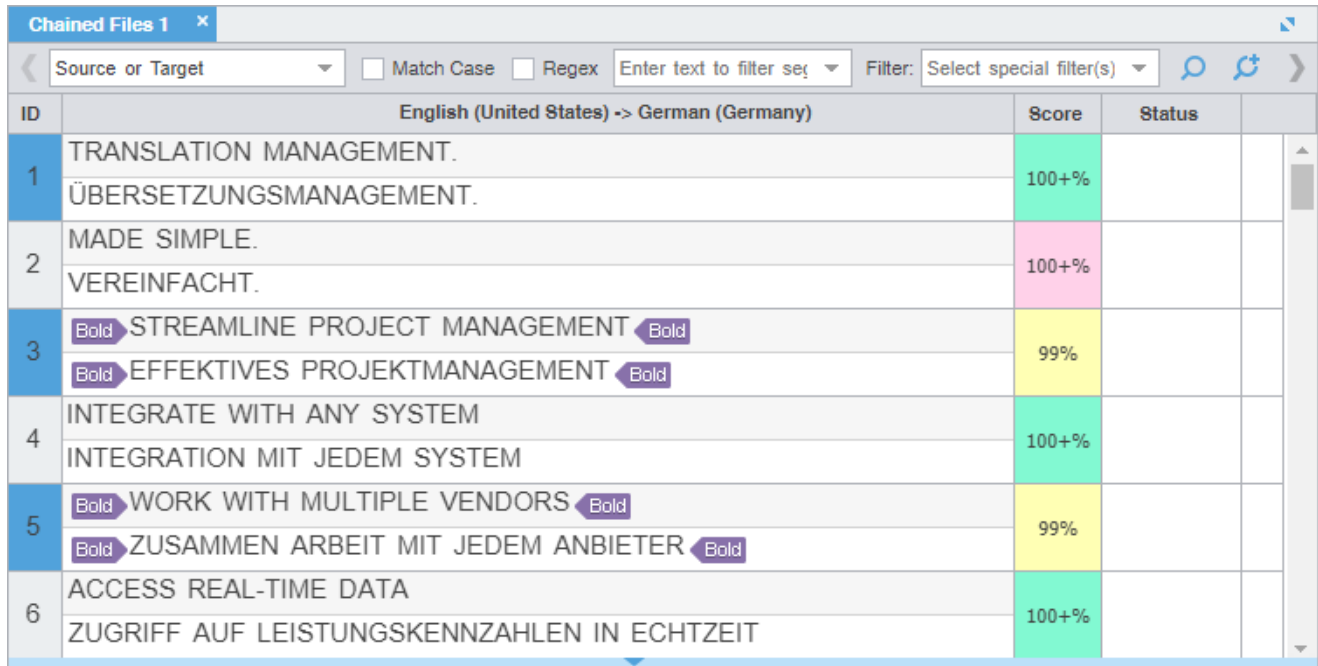

#### 2. Click in a segment.

The filename changes from the chained name to the source filename of the active segment.

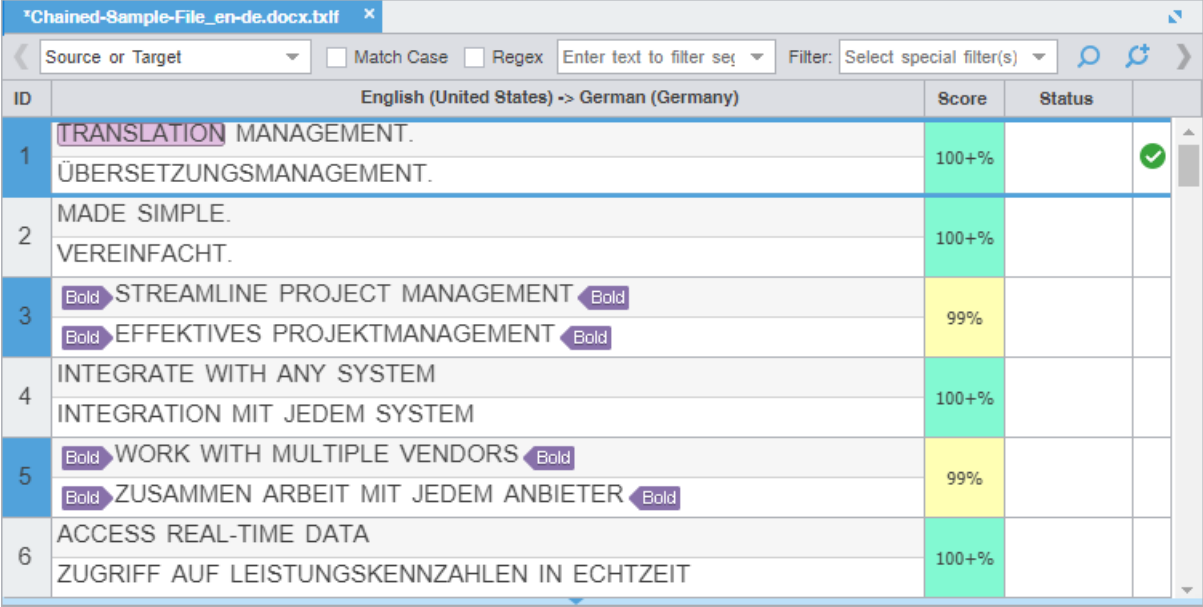

3. Translate, review, or edit each segment.

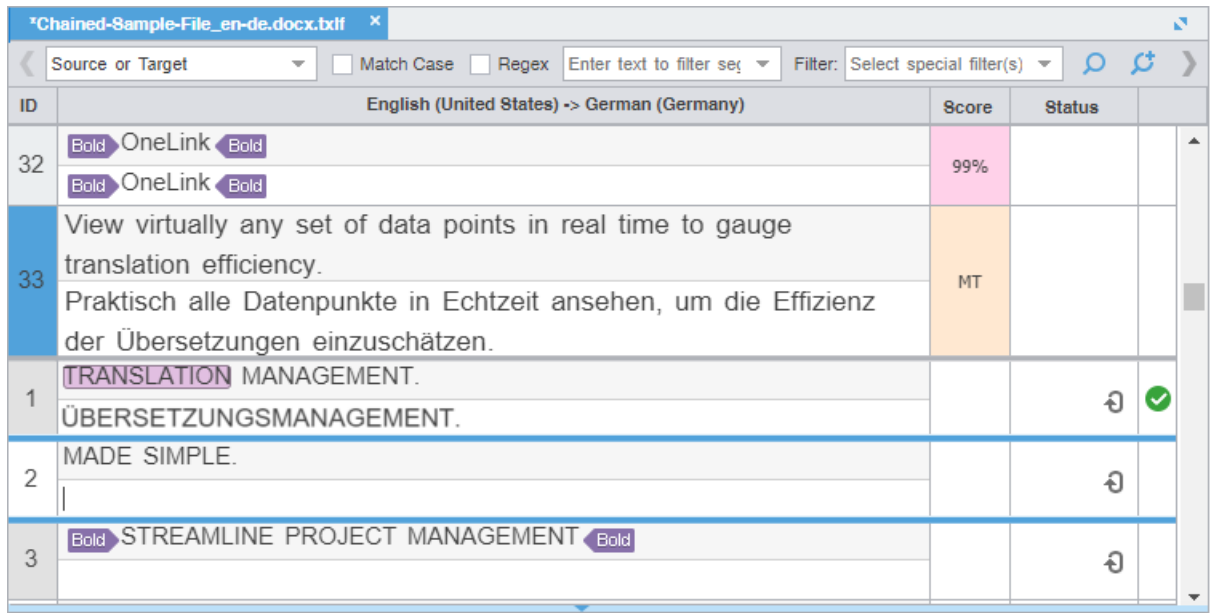

4. Click **Save** on the **File** tab to save the chained file.

<span id="page-3-0"></span>The segments are saved in the chained file and restored to their original files without the chained format.

## Copy All Tags

Use **Preferences** > **General Preferences** > **Tags** to configure tags as full-sized or shortened.

To copy all tags:

- 1. In **TXLF Editor**, open a file.
- 2. On the **Edit** tab, click **Copy All Tags**.

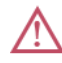

All copied tags display at the location of the cursor. Reorder them to mimic the source content order using the drag-and-drop or copy-and-paste technique.

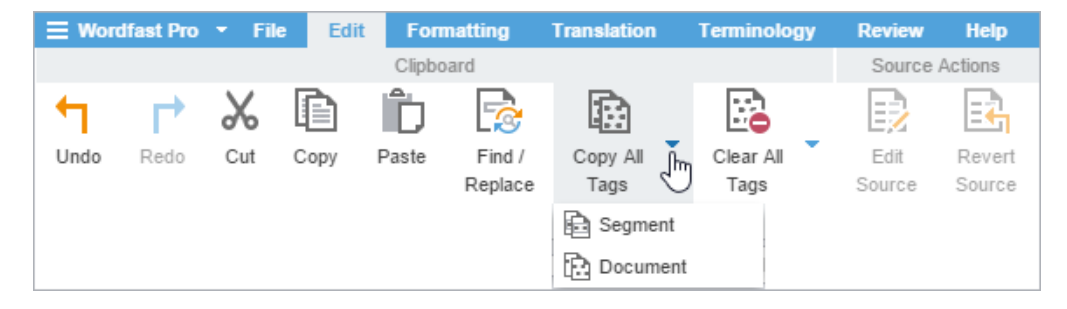

3. Select **Segment** or **Document** from the drop-down menu.

**Segment** or **Alt+A** Select to copy only the tags for the selected segment to the target.

**Document** or **Alt-Shift+P** Select to copy all tags for the entire document.

All tags are copied to the segment or document.

## Find and Replace Content

Use **Find/Replace** to search for and replace text in translated content.

To find and replace content in a file:

- 1. In **TXLF Editor**, click the **Edit** tab.
- 2. Click **Find/Replace**.

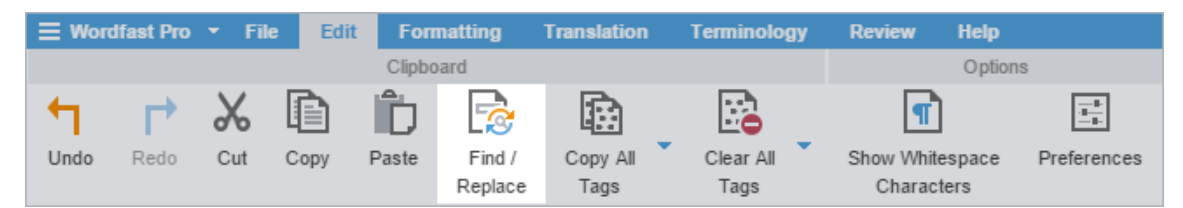

3. On the **Find/Replace** dialog, click in the **Find what** field, then enter your search text or select it from the dropdown list.

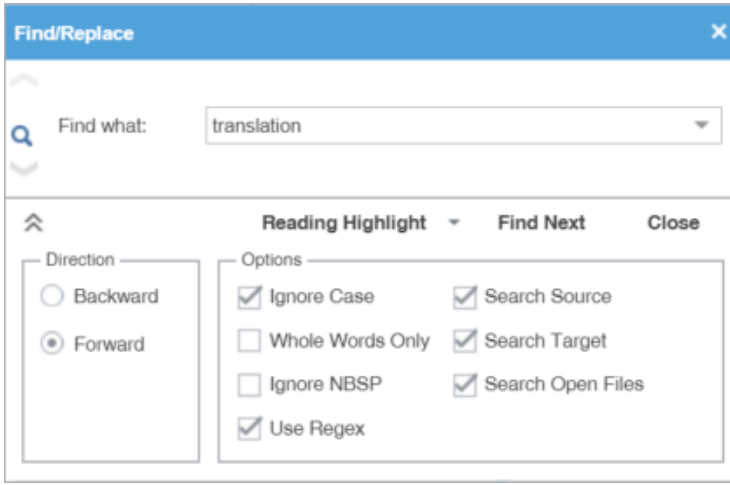

4. (Optional) Click  $\le$  and  $\hat{\le}$  to expand and collapse the panel for additional options.

Search text can include regular expressions (Regex), wild card characters, and non-breaking spaces.

- 5. Click **Find Next** to move through all instances of the content.
- 6. (Optional) Click **Reading Highlight** and select the **Highlight All** action from the drop-down list to highlight all instances of the content in all open files.

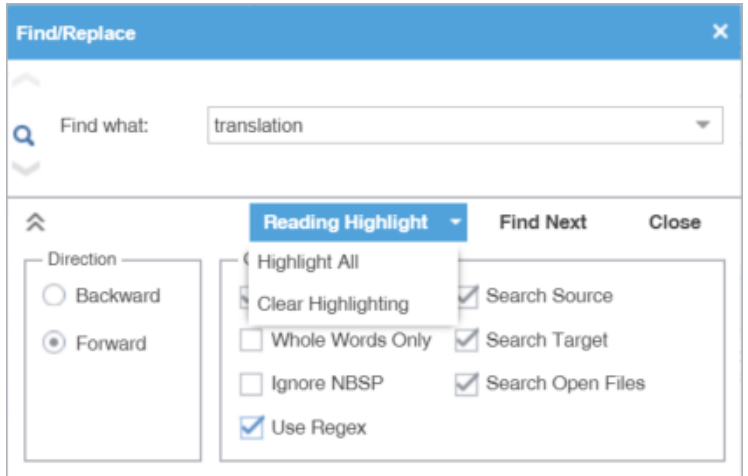

- 7. (Optional) To replace regular expressions, wild card characters, or words, click the down arrow on the sidebar, then click ...
- 8. Click in the **Replace with** field and enter a replacement.

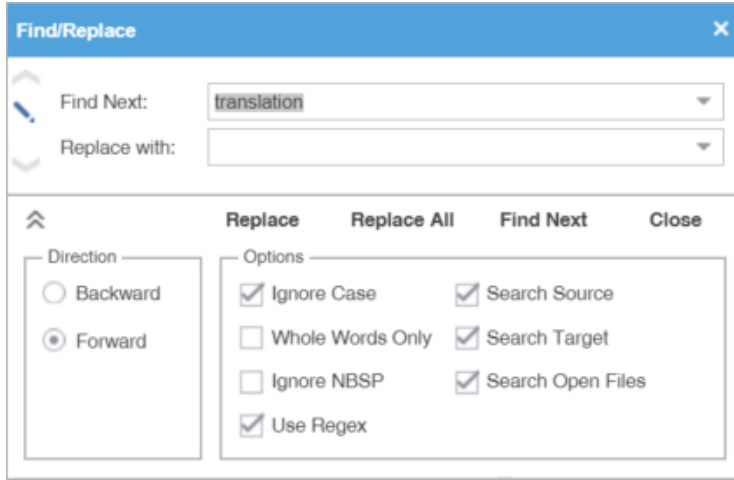

9. (Optional) Select the direction of the search and any further options.

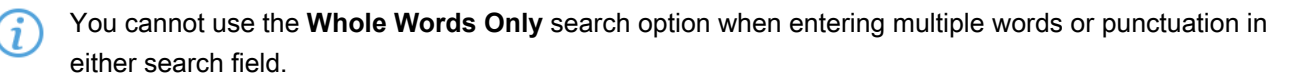

Select **Use Regex** to search on regular expressions or wild card characters.

10. (Optional) Click one of the following actions : **Replace**, **Replace All**, **Find Next**, or **Close**.

The content you found has been replaced with the new content.

 $\boldsymbol{\eta}$ 

### Review a File

To review a file:

1. In the **Project List** view, double-click a project.

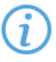

Projects with a single file automatically open in **TXLF Editor** view.

2. In **TXLF Editor**, review the source segment and the translation, then make changes to the **Target** segment as needed.

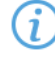

Verify that all tags in the **Source** segment are in the corresponding location within the **Target** segment.

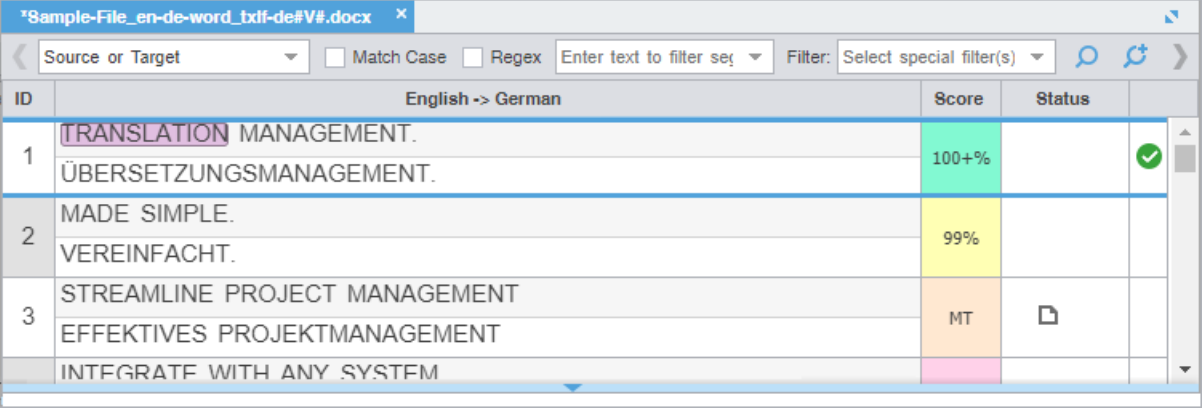

- 3. (Optional) Click **Find/Replace** to search for and replace repeated content. Refer to Find and Replace Content.
- 4. Click **Next Segment** or press **Alt+Down** to update the TM, move down one segment, and leverage the next segment from the TM.

Save your work often by pressing **Ctrl+S** or clicking **Save** on the **File** tab.

### Save a File

As you work on a file, frequently save your changes to a local folder .

To save your work:

- 1. Click the **File** tab, if you are not already on it.
- 2. In **TXLF Editor**, click either **Save** or a **Save Options** action.

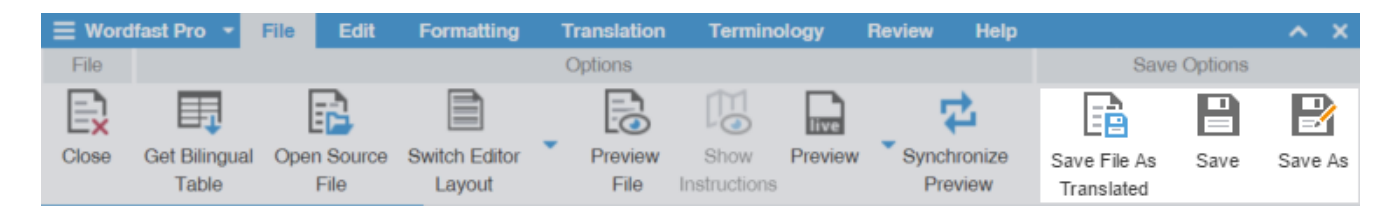

**Save File As Translated** Select to save the active file to a local folder.

**Save** Select to save the active file to a local folder with the existing filename.

**Save As** Select to save the active file to a local folder under a different name.

A progress bar is displayed. After successful completion, the file is updated in a local folder.